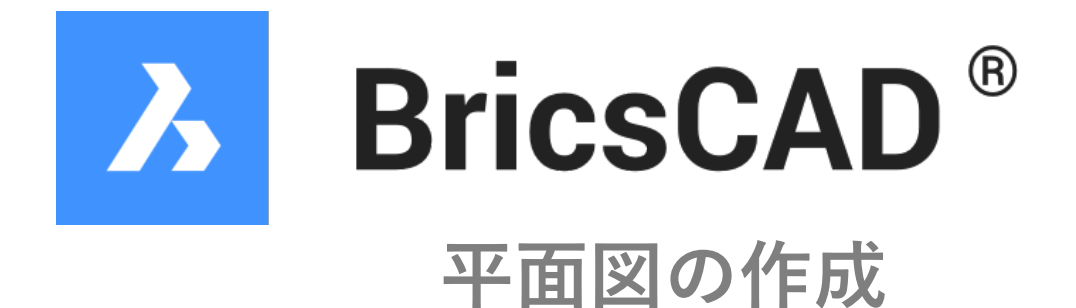

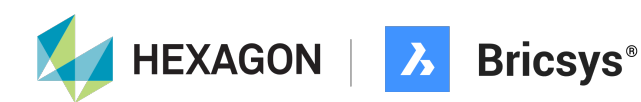

## 平面図の作成

スタートの画面の[開始]-[テンプレート]をクリックして作成したテンプレートを選択しま す。

[新しい図⾯]をクリックして新規図⾯にテンプレートを読み込み。

## 開始

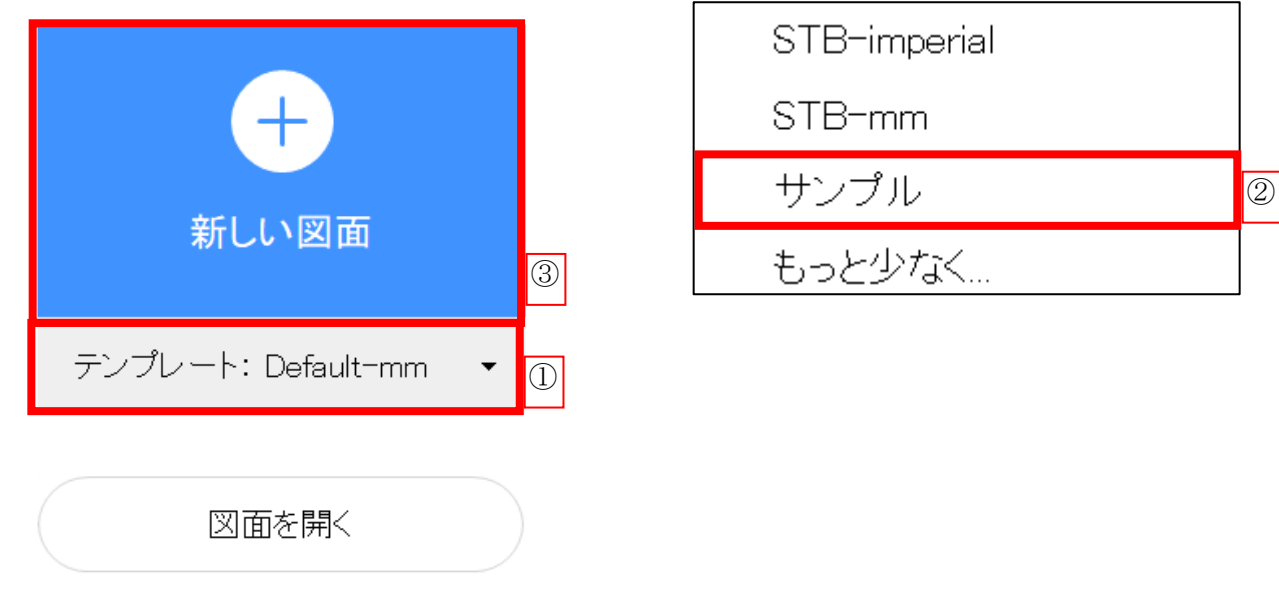

## 画⾯が切り替わったら、画層を確認します。

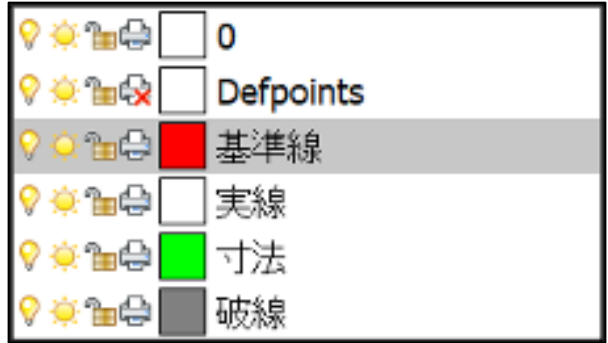

正常にテンプレートが読み込まれて、テンプレート作成時の画層が確認できます。

## 画⾯下の[直交]を有効にし、[尺度]を右クリックし「1:50」を選択します。

| スナップ | グリッド |直交| 極トラック |図形スナップ スナップトラッキング |線の太さ |タイル |1:1 ||

||線の太さ タイル 1:50 自動尺度変更 DUCS ダイナミック クワッド RT HKA

画層を「基準線」に切り替えます。

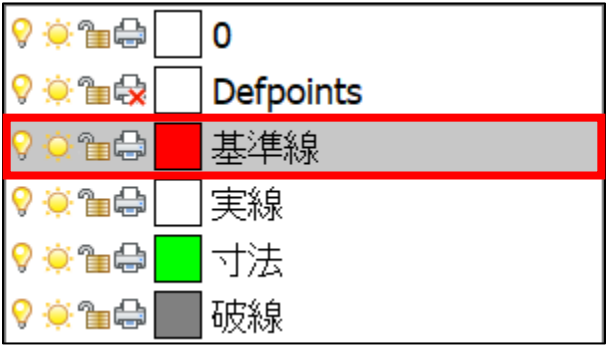

[ホーム]-[作成]-[線分]で基準線を作成します。

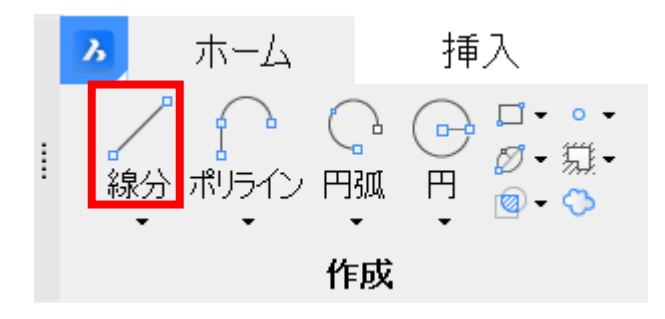

画⾯の任意の場所でクリックし、⻑さ「9000」の垂直線を作成します。

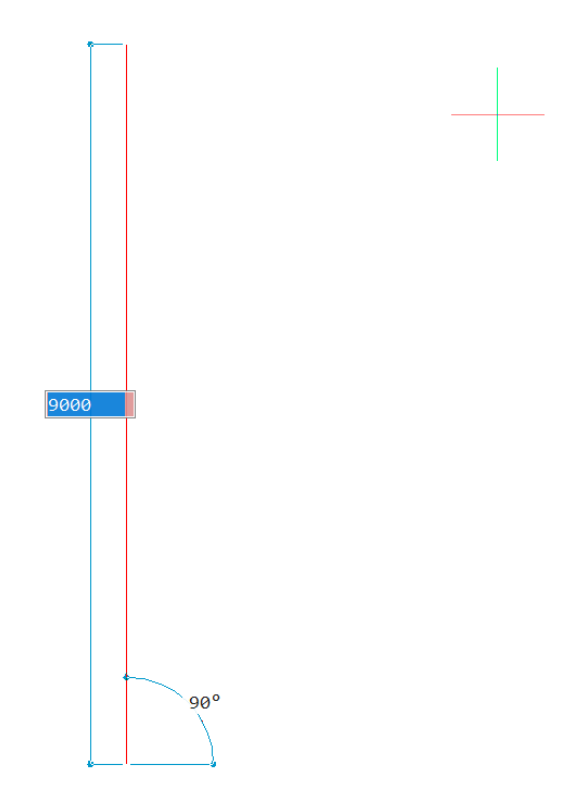

再度[作成]を実⾏して、⻑さ「8000」の⽔平線を作成します。

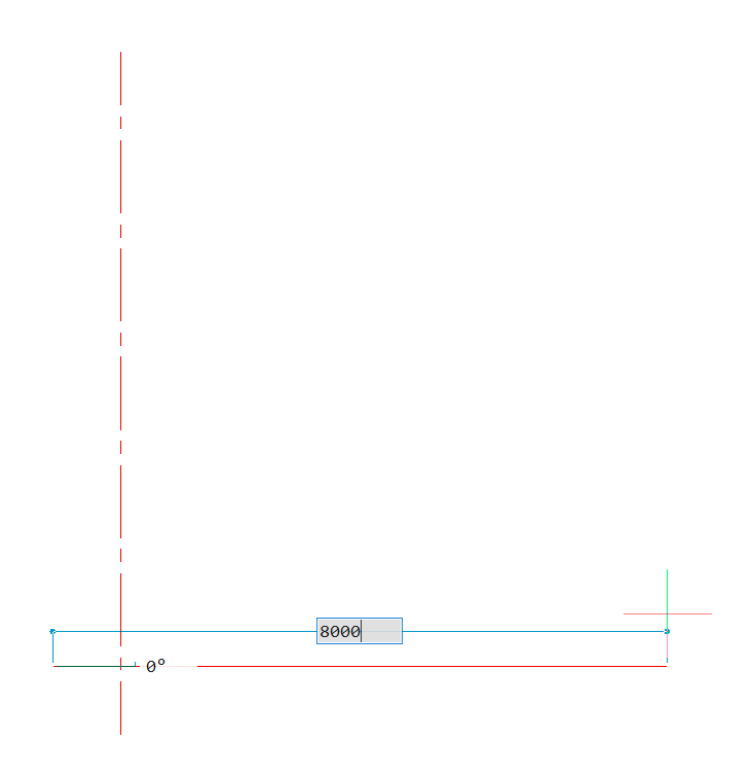

[ホーム]-[修正]-[オフセット]を実⾏し、さらに基準線を作成します。

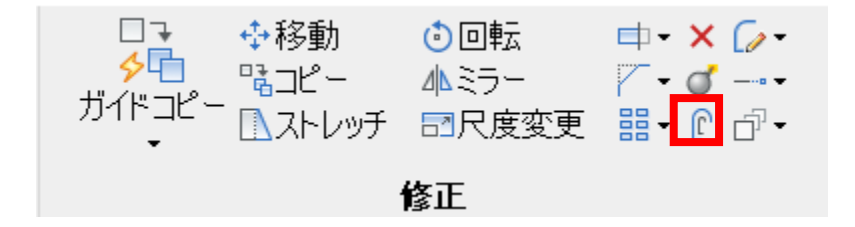

下記の順番でクリックしてオフセットします。

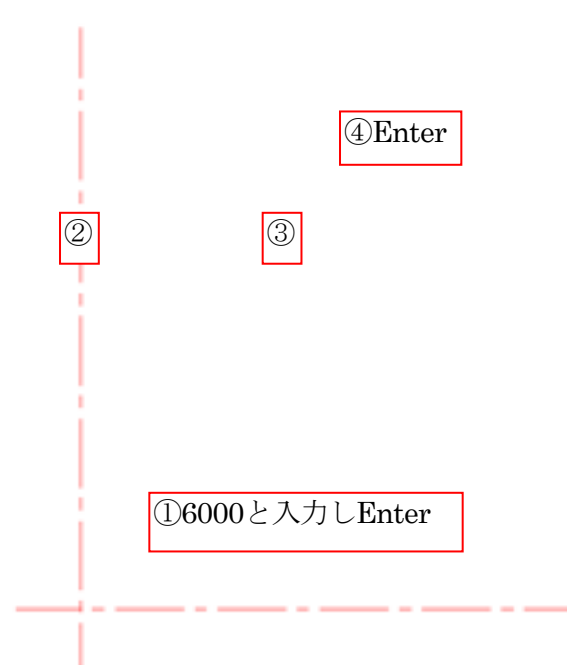

再度[オフセット]を実行し、水平の基準線を「3500」で2本オフセットします。

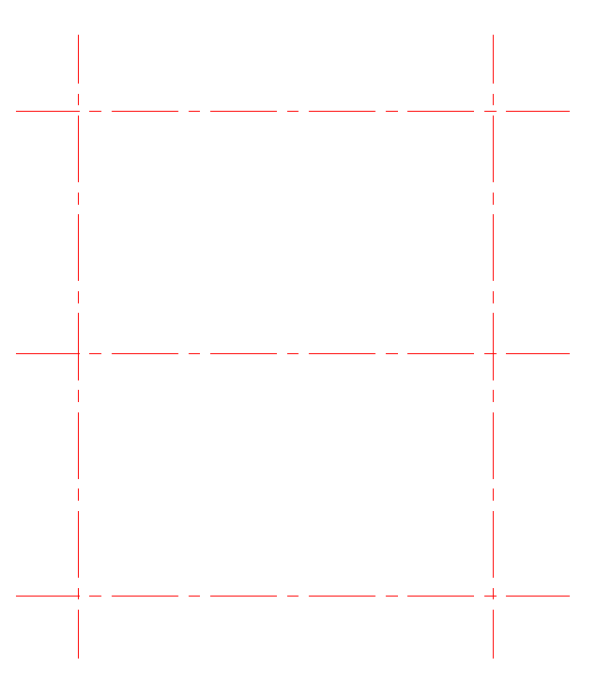

画層を「実線」に切り替えます。

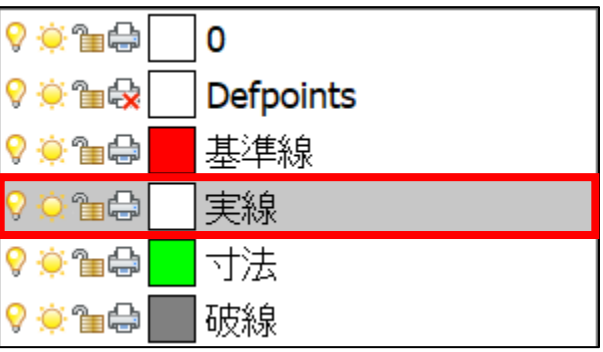

[ホーム]-[作成]-[マルチライン]を実⾏し、壁を作成します。

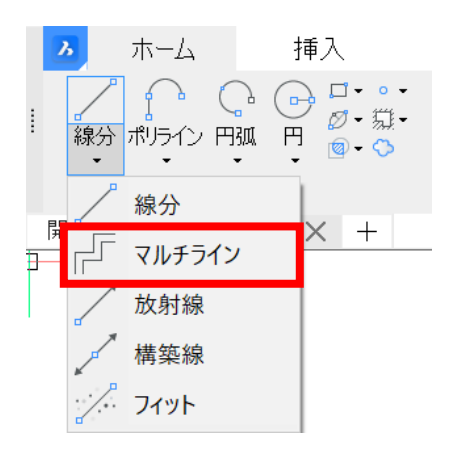

画⾯下側から、「位置合わせ」を「ゼロ」、「尺度」を「200」と設定します。

ラインの始点、または | 位置合わせ ( J <mark>,</mark> /尺度 ( S ) /スタイル ( ST ) /フォロー ( F ) ] <終点 >:

設定が完了したら、下記の順番でクリックします。

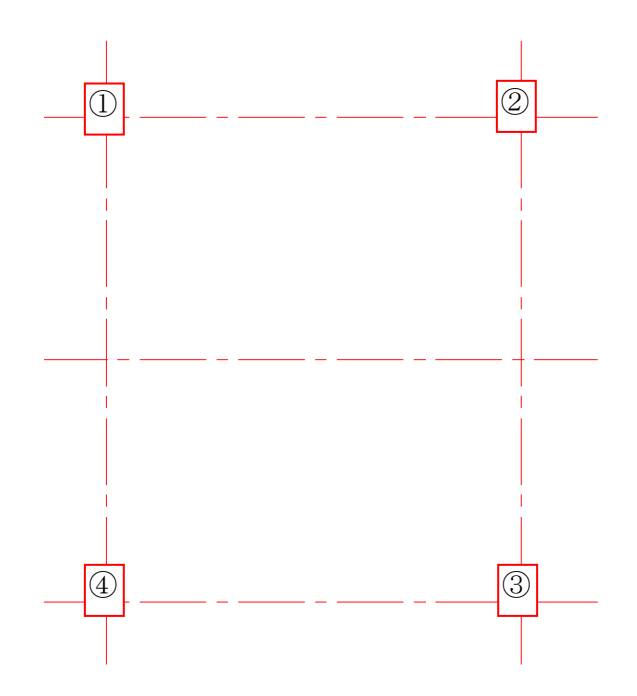

最後は画⾯下側の「閉じる」をクリックして壁を閉じます。

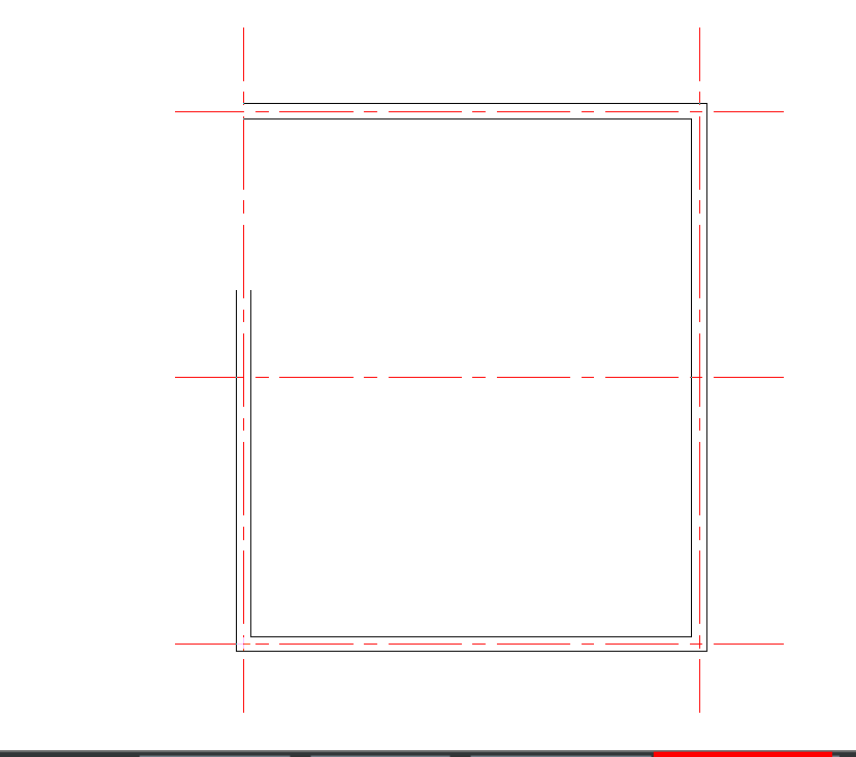

終点をセット、または【角度 /閉じる (C 元に戻す /長さ 7 )/フォロー ÷

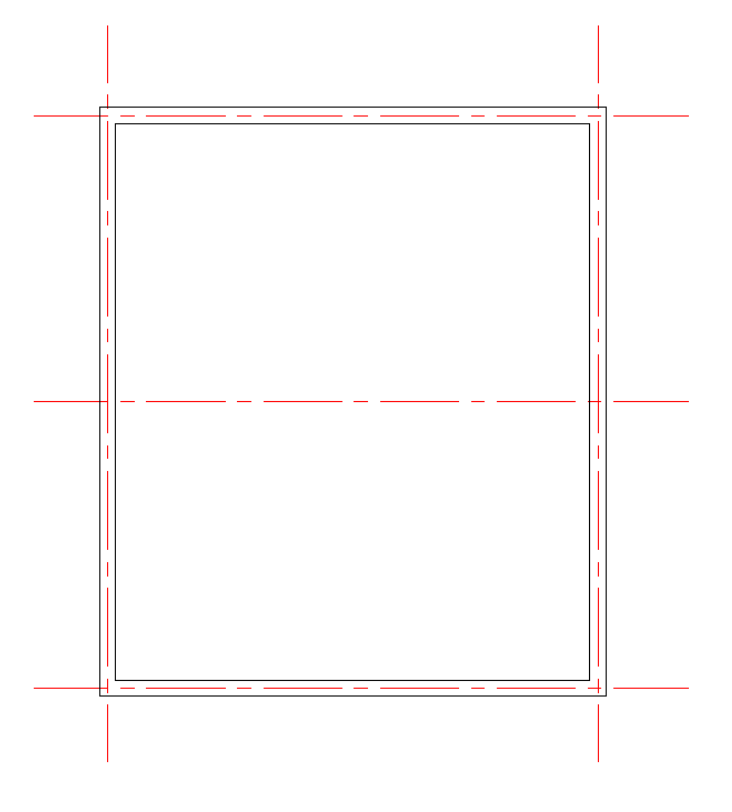

再度[マルチライン]を実⾏し、中央部分に壁を作成します。

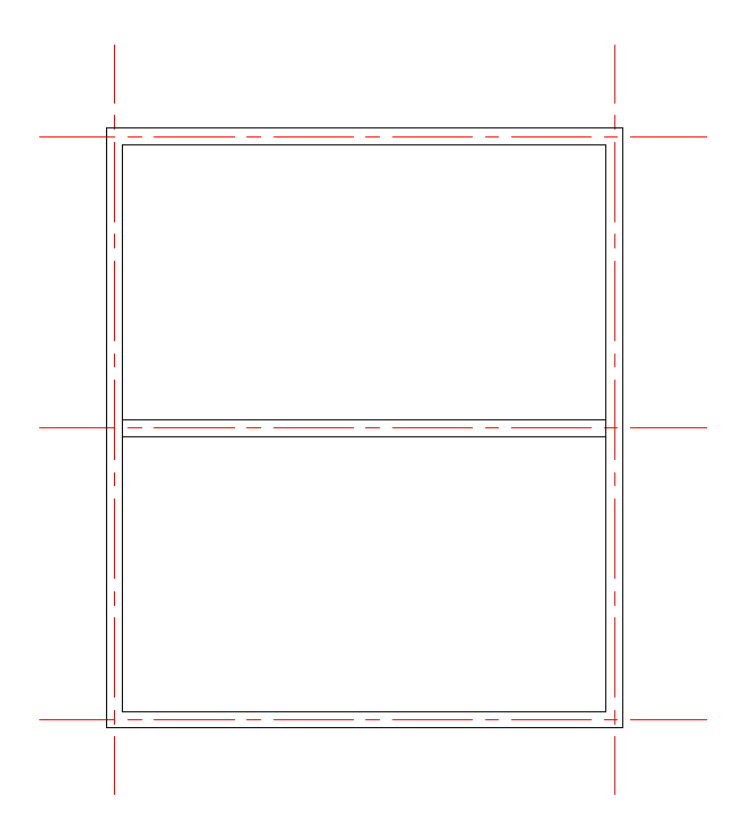

テンプレートから読み込まれたブロック図形を配置します。 [挿入]-[ブロックが声入]を実行します。

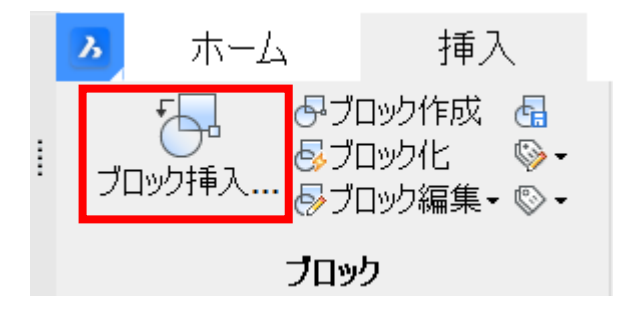

ブロック挿⼊の画⾯で「ドア」を選択し、「OK」をクリックします。

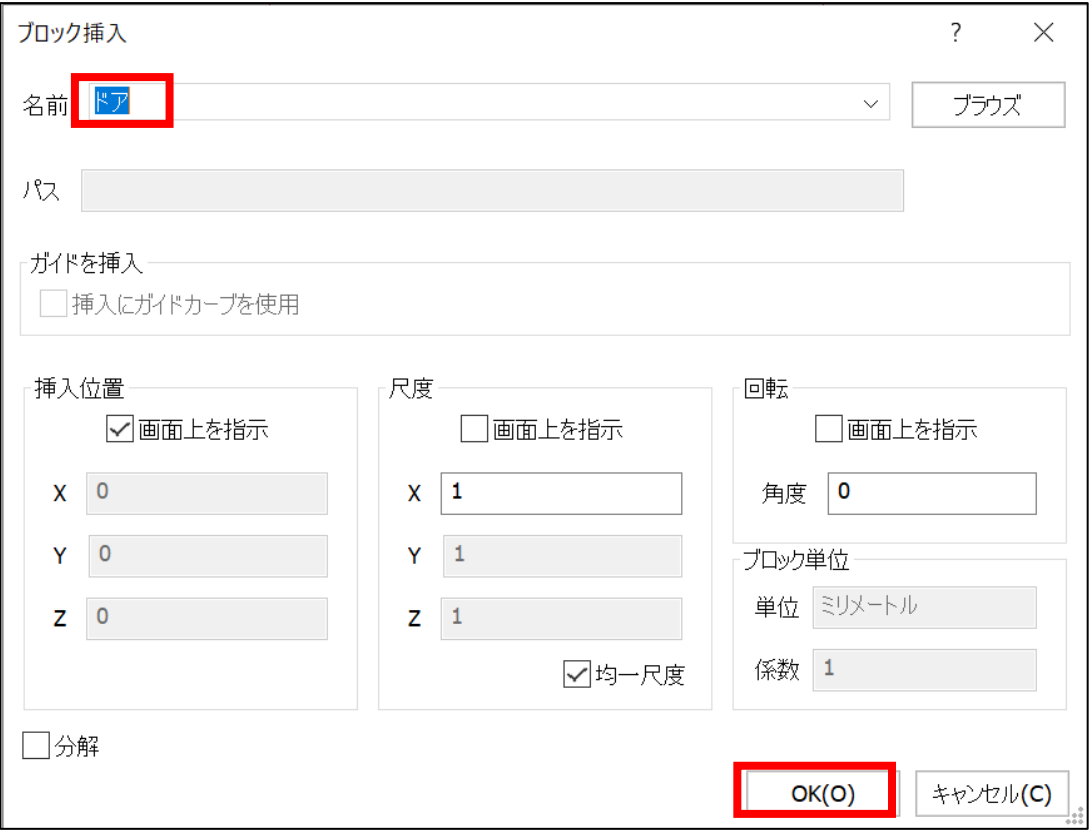

任意の壁にカーソルを合わせてクリックしてドアを配置します。

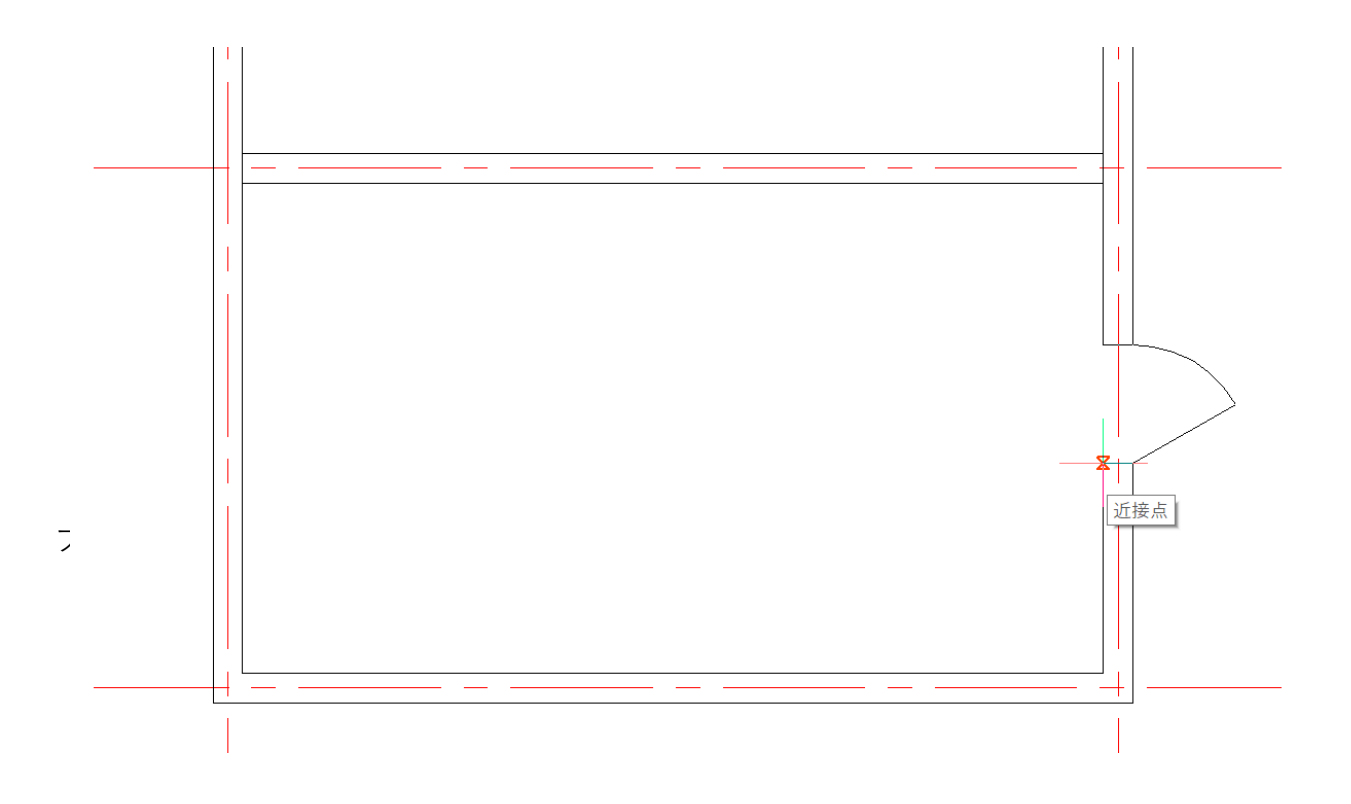

再度[ブロック挿入]を実行し、ドアを配置します。

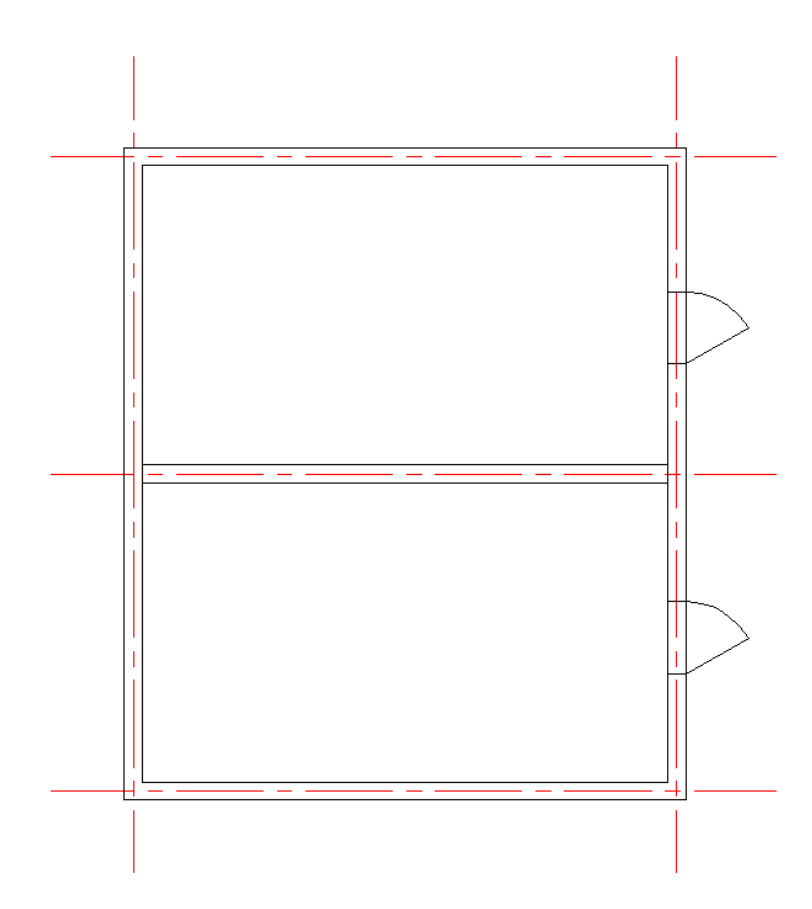

これで平面図の作成が完了となります。